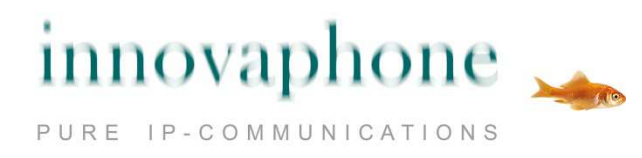

# **Bedienungsanleitung**

# **innovaphone myPBX**

**Version 11 r2** 

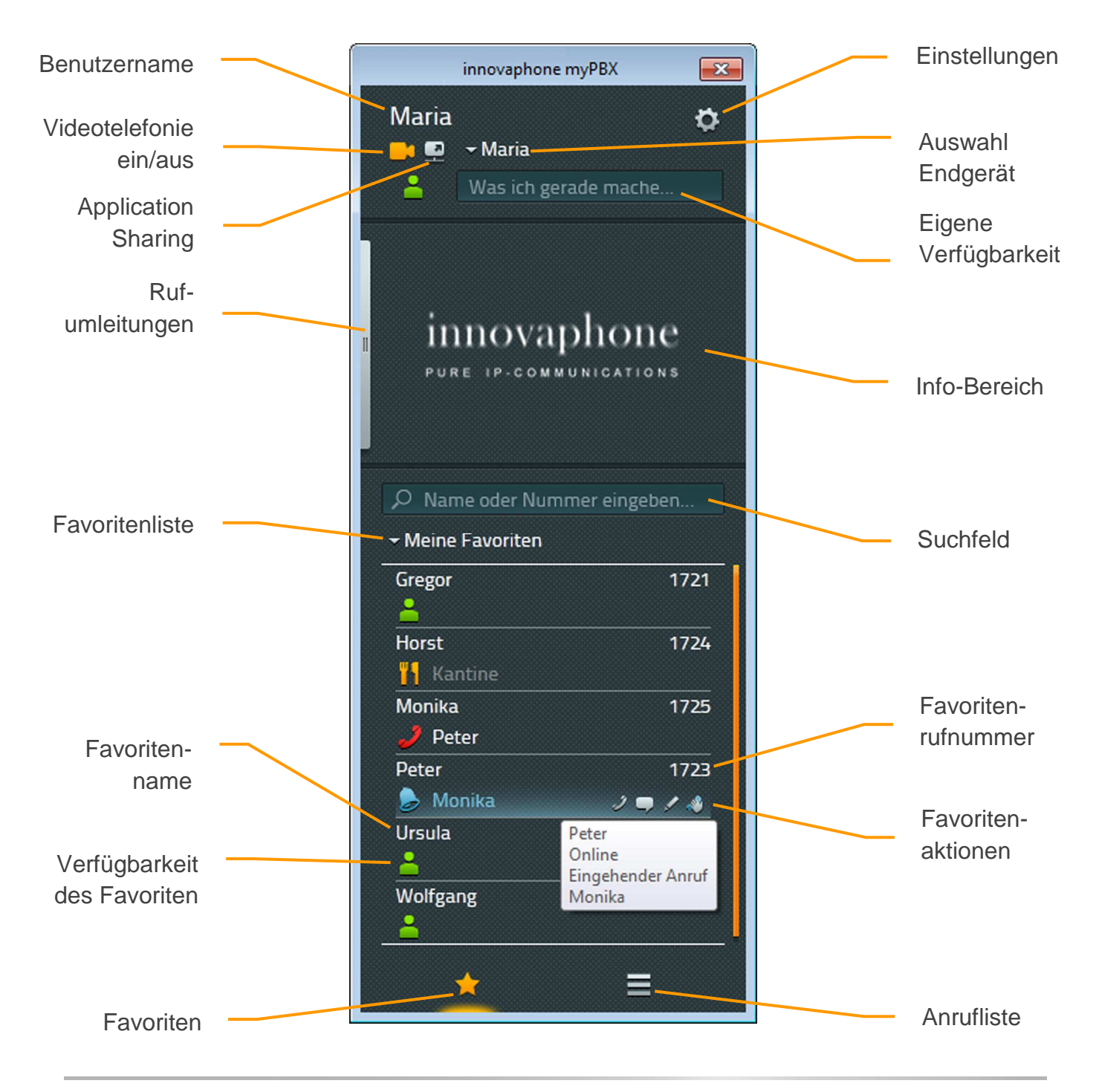

innovaphone AG | Böblinger Str. 76 | 71065 Sindelfingen | Tel +49 7031 73009-0 | www.innovaphone.com Original: Bedienungsanleitung\_myPBX\_V11\_r2\_de.doc | Stand: September 2015 Irrtümer, Liefermöglichkeiten und technische Änderungen vorbehalten. Copyright © 2015 innovaphone AG

# Inhalt

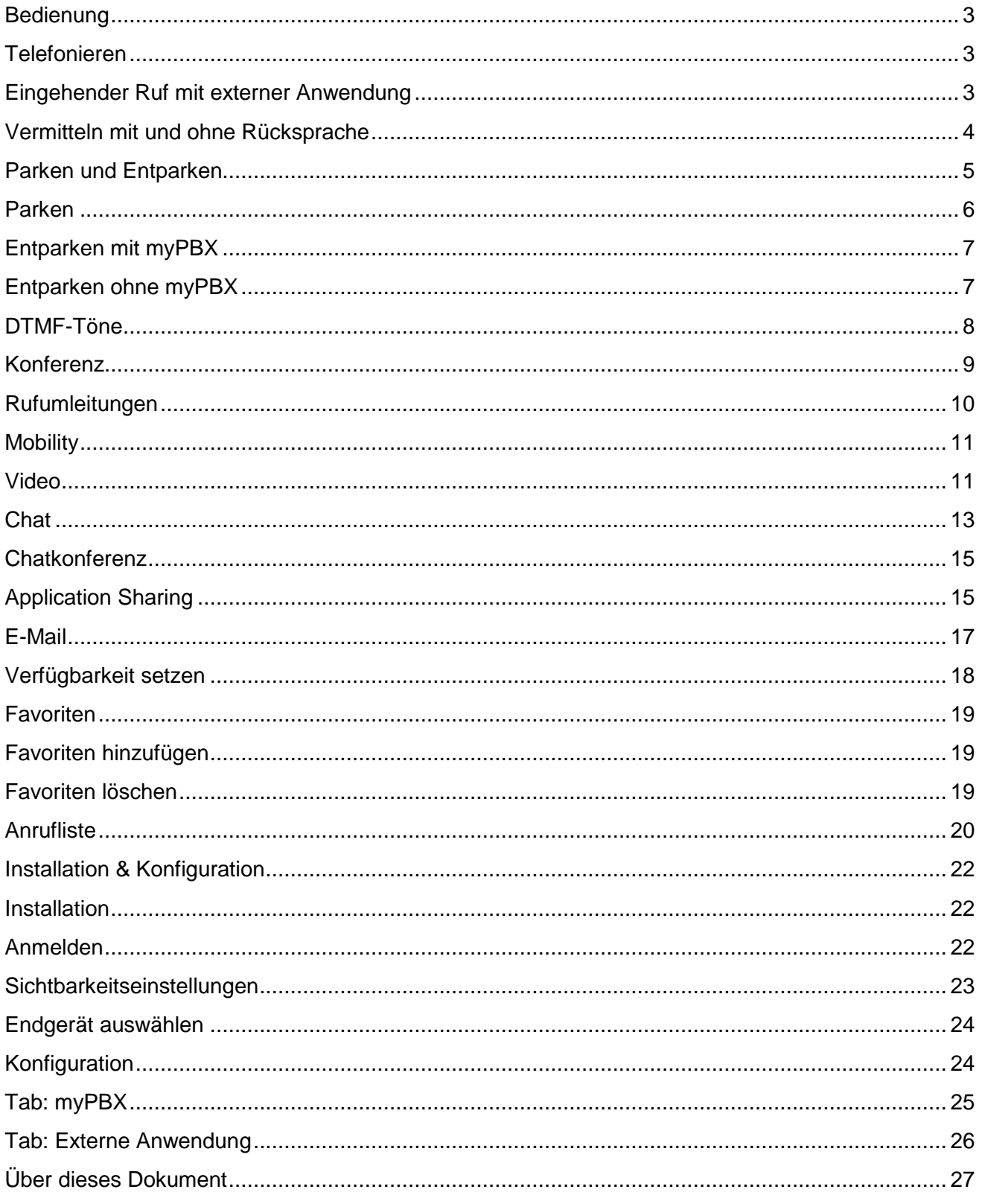

# **Bedienung**

Sollte Ihr Programm myPBX noch nicht eingerichtet sein, lesen Sie bitte zuerst das Kapitel Konfiguration am Ende dieser Anleitung.

# **Telefonieren**

Ein eingehender Ruf wird Ihnen im Info-Bereich angezeigt. Dort werden auch Zusatzinformationen wie Name und Rufnummer des Anrufers angezeigt, sofern diese verfügbar sind.

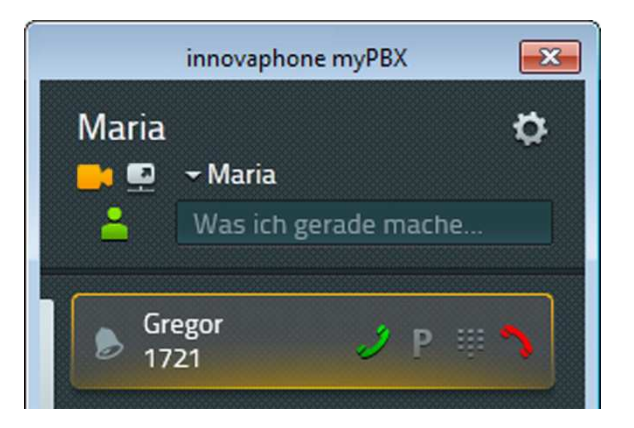

Sie können den eingehenden Ruf einfach am Telefon annehmen. Sofern Sie den Anruf in myPBX über das grüne Hörersymbol annehmen, geht Ihr Telefon in den Freisprechmodus über.

Über das rote Hörersymbol können Sie den Ruf ablehnen. Der Anrufer hört jetzt ein Besetztzeichen.

Den ausgehenden Ruf können Sie beispielsweise über die Favoritenliste aufbauen. Beim Erreichen der Einträge mit der Maus werden Ihnen die möglichen Optionen zum Kontaktieren des Teilnehmers angezeigt. Zum Anrufen klicken Sie auf das Hörersymbol. Ihr Telefon startet den Anruf im Freisprechmodus. Durch das Abheben des Hörers wird das Freisprechen beendet.

Die Rufnummer kann auch direkt in das Suchfeld eingegeben werden. Während der Eingabe werden passende Einträge aus den Telefonbüchern angeboten. Mit der Enter-Taste wird die Nummer gewählt.

Außerdem ist es möglich eine Nummer in myPBX oder anderen Programmen zu markieren und diese durch Drücken des konfigurierten Hotkeys (die Funktionstaste F2 ist voreingestellt) in das myPBX Suchfeld zu übernehmen.

#### **Eingehender Ruf mit externer Anwendung**

Sofern Sie eine externe Anwendung konfiguriert haben, die bei eingehenden Rufen aufgerufen werden kann, wird in der Desktop-Benachrichtigung ein separates Symbol rechts neben dem grünen Hörersymbol angezeigt.

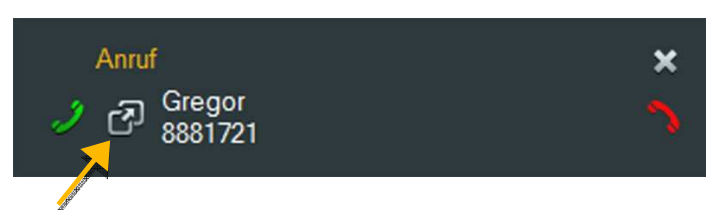

Haben Sie eine Anwendung mit Gesprächsnotizen verknüpft, können Sie die Anwendung schon vor Annahme des Rufs öffnen und sich auf das kommende Gespräch vorbereiten.

Auch im myPBX Info-Bereich wird diese Option angeboten. Der Name der Anwendung, der in der Konfiguration angegeben wurde, wird Ihnen als Tooltip angezeigt. In dem Beispiel unten ist es die Windows-Applikation Notepad.

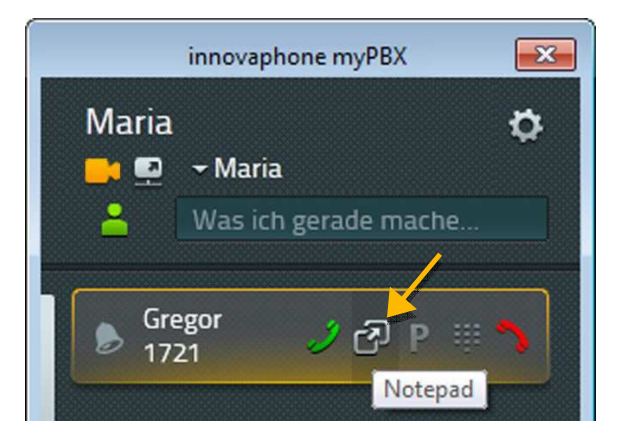

Dieses Symbol wird auch in der Anrufliste angezeigt.

# **Vermitteln mit und ohne Rücksprache**

Es ist möglich einen eingehenden Anruf ohne Rücksprache zu vermitteln, bevor oder nachdem Sie ihn entgegengenommen haben.

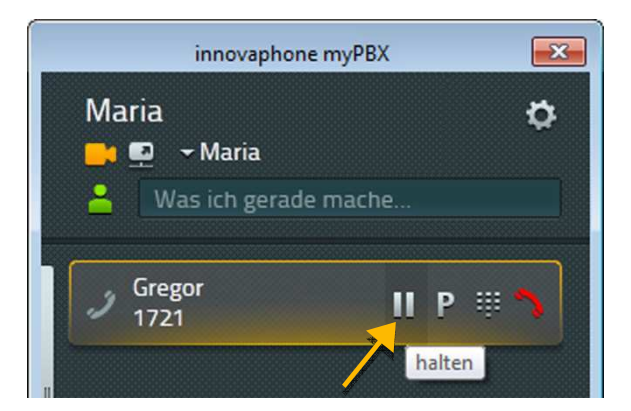

Um einen Anruf mit Rücksprache an einen anderen Teilnehmer zu vermitteln, nehmen Sie den Anruf zunächst an und klicken dann auf den Pause-Button. Jetzt wird die Verbindung gehalten und Sie können eine zweite Verbindung aufbauen und mit dem neuen Teilnehmer Rücksprache halten. Dazu können alle Wege genutzt werden, die unter dem Absatz Telefonieren beschrieben sind.

Zum Verbinden beider Teilnehmer können Sie einfach den Hörer auflegen oder Sie drücken den Verbinden-Button am gehaltenen Anruf:

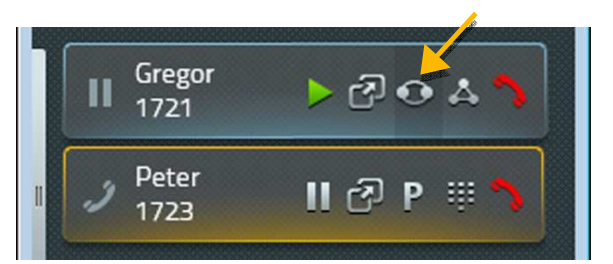

Zum Vermitteln ohne Rücksprache wird in der Favoritenliste ein zusätzliches Symbol angezeigt:

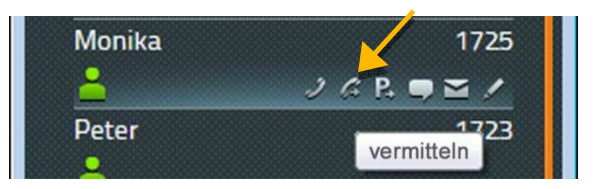

Über dieses Symbol werden beide Teilnehmer sofort verbunden und Ihr Gespräch wird automatisch beendet.

Wurde der Anruf innerhalb der eigenen Telefonanlage vermittelt, wird dies nun am vermittelteten Anruf angezeigt:

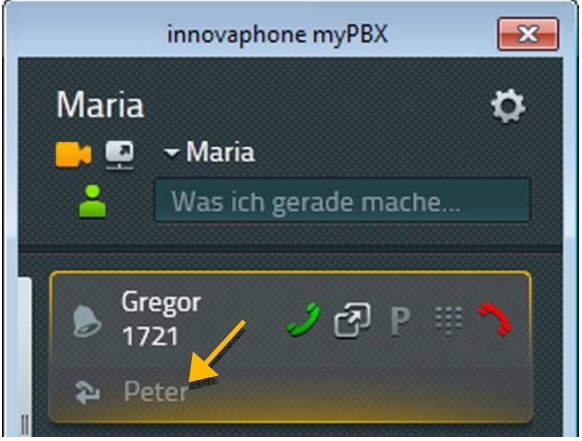

Diese Information wird sowohl für automatische Rufumleitungen als auch für manuell vermittelte Rufe dargestellt. Für Weiterleitungen über mehrere Stellen wird eine Liste aller Zwischenstationen angezeigt. Die Weiterleitungen werden in der Anrufliste gespeichert und können durch Klick auf den Info-Button eingesehen werden.

# **Parken und Entparken**

Das Parken bietet Ihnen eine komfortable und flexible Möglichkeit Anrufe an andere Teilnehmer zu übergeben. Der große Vorteil liegt darin, dass die Rufe von jedem Telefon der Anlage übernommen werden können. Rufe werden an beliebigen Rufnummern

(Leitungen) geparkt und mit einer Parkposition von 0 bis n versehen. Sie können von jedem berechtigten Teilnehmer einer Gruppe wieder entparkt werden.

Beispiel: Die Zentrale nimmt einen Anruf entgegen. Weiß die Zentrale nicht, wo sich der gewünschte Gesprächspartner befindet, wird der Anruf an dessen Rufnummer geparkt. Über eine Durchsage informiert ihn die Zentrale, dass an seiner Nummer ein Gespräch geparkt ist. Die ausgerufene Person begibt sich zum nächsten Telefon und entparkt den Anruf.

# **Parken**

Sobald ein Ruf aufgebaut ist, wird in myPBX an allen Favoriten, an denen das Parken möglich ist, ein neues Symbol zum Parken angezeigt.

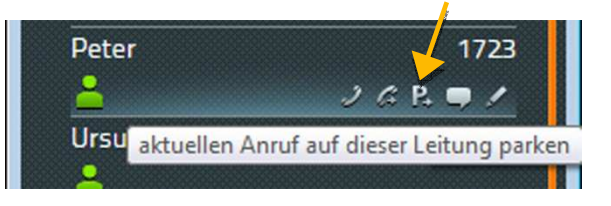

Mit einem Klick auf dieses Symbol parken Sie den aktiven Ruf an dieser Nummer. Der Anrufer bekommt Wartemusik eingespielt. Das Telefon des Zielteilnehmers klingelt nicht.

Für das Parken an der eigenen Rufnummer klicken Sie am Anruf den Button mit dem P.

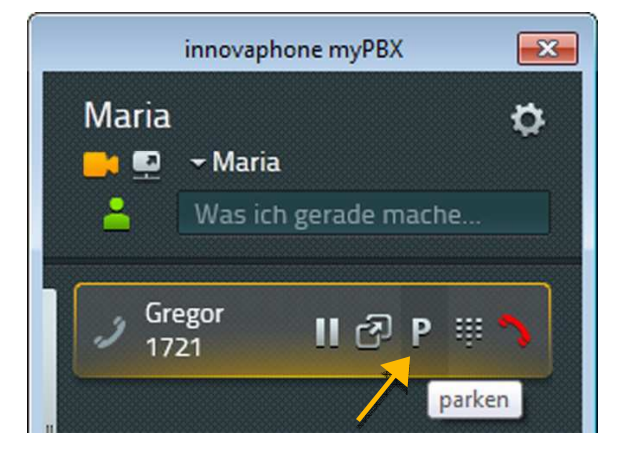

Durch den Klick auf dieses Symbol wird der Ruf an Ihrer eigenen Rufnummer geparkt und der Anrufer bekommt Wartemusik eingespielt.

# **Entparken mit myPBX**

In myPBX wird der an der eigenen Rufnummer geparkte Anruf mit einem P-Symbol im Info-Bereich angezeigt. Klicken Sie auf das Symbol zum Entparken:

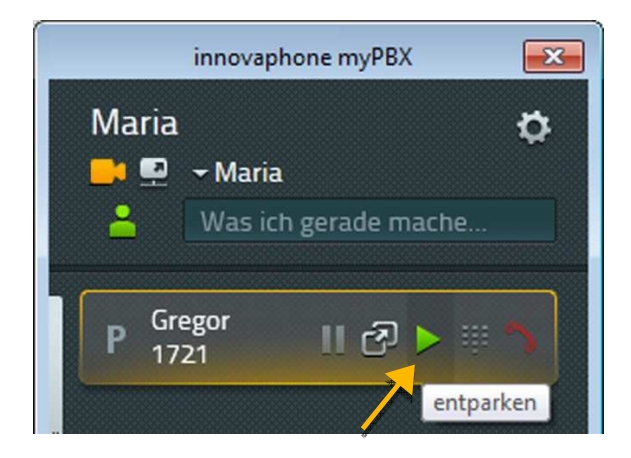

Der Ruf wird herangeholt und sofort verbunden. Für alle anderen Teilnehmer wird der geparkte Anruf am Teilnehmer in der Favoritenliste angezeigt. Der Ruf kann durch einen Klick auf das Symbol zum Entparken herangeholt werden.

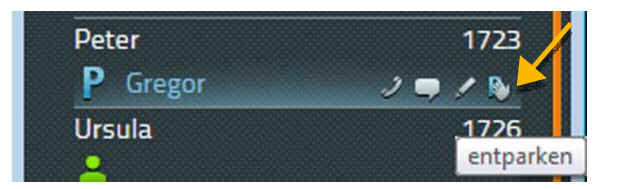

In diesem Fall wird der Ruf als eingehender Ruf signalisiert und erst durch Abheben am Telefon aufgebaut.

# **Entparken ohne myPBX**

Das Entparken von Anrufen ist auch ohne myPBX von anderen Telefonen aus möglich. Bei neueren Telefonen können Sie ebenfalls das Symbol zum Entparken auswählen. Bei älteren Telefonen müssen zum Entparken spezielle Zifferncodes eingegeben werden. Das Entparken an der eigenen Rufnummer erfolgt über folgende Syntax:

#### **#16\$(1)**

#16 ist der Zifferncode für das Entparken. \$(1) steht für die Parkposition. Die Vergabe der Parkposition erfolgt automatisch und beginnt immer mit der 0, so dass in vielen Fällen das Wählen von #160 ausreicht, um den geparkten Anruf zu entparken.

Das Entparken von einer fremden Rufnummer erfolgt über den Zifferncode #17. Die Syntax dazu lautet:

#### **#17\$(1)\$#**

Dabei entspricht \$(1) der Parkposition und \$ ist die Rufnummer, an der der Anruf aktuell geparkt ist. Das Ende der Rufnummer wird mit einem abschließenden # gekennzeichnet. Über diesen Zifferncode wird der Ruf herangeholt und sofort verbunden.

Um nochmals auf das zuvor genannte Beispiel zurückzukommen: Die Zentrale kann mit myPBX eingehende Anrufe annehmen und an den entsprechenden Zielrufnummern parken. Nun werden die gewünschten Gesprächspartner über die eingehenden Anrufe informiert. Die Anrufe können von beliebigen Telefonen über den Zifferncode #170nnn# entparkt werden, wobei nnn immer der eigenen Durchwahl entspricht.

#### **DTMF-Töne**

Zur Steuerung von automatischen Rufweiterleitungssystemen und Anrufbeantwortern werden DTMF-Töne verwendet. In myPBX können Sie für die Eingabe einen Ziffernblock öffnen, indem Sie am Anruf auf den Ziffernblock-Button klicken.

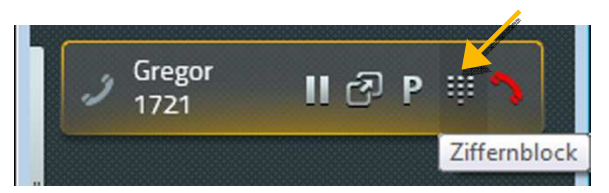

Der Ziffernblock wird jetzt dort angezeigt, wo zuvor die Favoriten bzw. die Anrufliste zu sehen war.

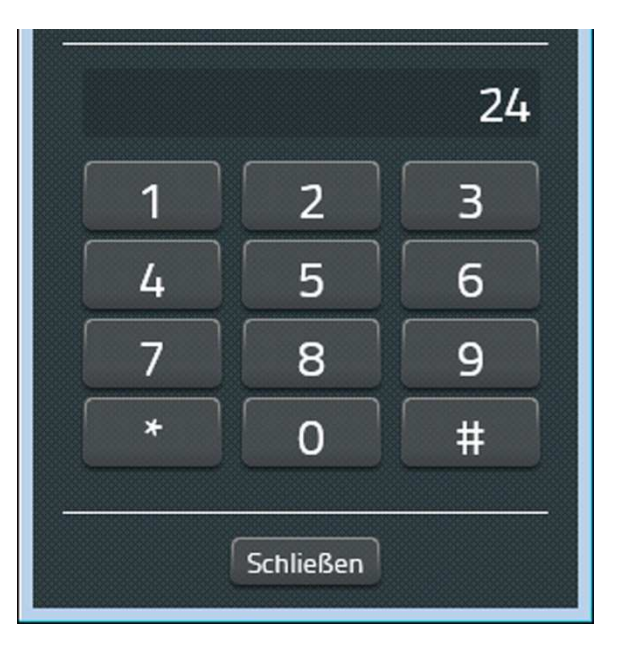

Über den Schließen-Button wird der Ziffernblock wieder geschlossen.

# **Konferenz**

Um eine Konferenz zu starten, benötigen Sie zwei Anrufe, von denen der eine aktiv ist und der andere gehalten wird. Mit Klick auf den Konferenz-Button am gehaltenen Ruf starten Sie die 3er-Konferenz:

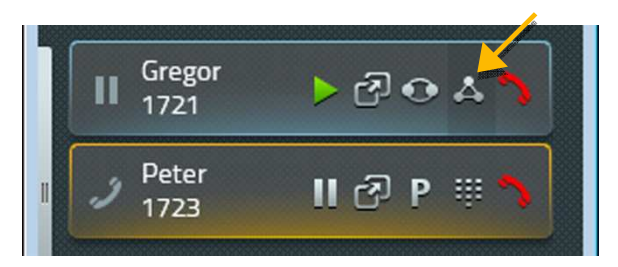

Die Konferenz kann aufgelöst werden, indem Sie einen der beiden Anrufe halten, parken oder beenden:

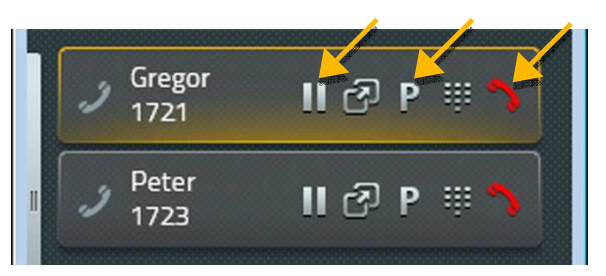

Durch Halten eines Teilnehmers wird die Konferenz aufgelöst. Sie halten einen Teilnehmer, während Sie mit dem anderen weiter sprechen.

Sie können die Konferenz auch über das rote Auflege-Symbol beenden. Nachdem Sie durch Drücken des Buttons ein Gespräch beendet haben, bleibt die andere Verbindung erhalten.

Achtung: Wenn Sie die Verbindung an Ihrem Telefon durch Auflegen des Hörers beenden, verbinden Sie beide Teilnehmer miteinander.

# **Rufumleitungen**

Mit myPBX können Sie Ihre eigenen Rufumleitungen konfigurieren. Dazu klicken Sie am linken Rand des Info-Bereichs auf den Slider.

Es gibt drei Rufumleitungen, die Sie konfigurieren können:

- Permanente Rufumleitung Anrufe werden immer umgeleitet.
- Rufumleitung bei Besetzt Anrufe werden nur umgeleitet, während Sie telefonieren.
- Verzögerte Rufumleitung Anrufe werden umgeleitet, wenn Sie sie nach einer gewissen Zeit nicht annehmen konnten.

Zur Konfiguration klicken Sie das Bearbeiten-Symbol an der Rufumleitung, die Sie bearbeiten möchten:

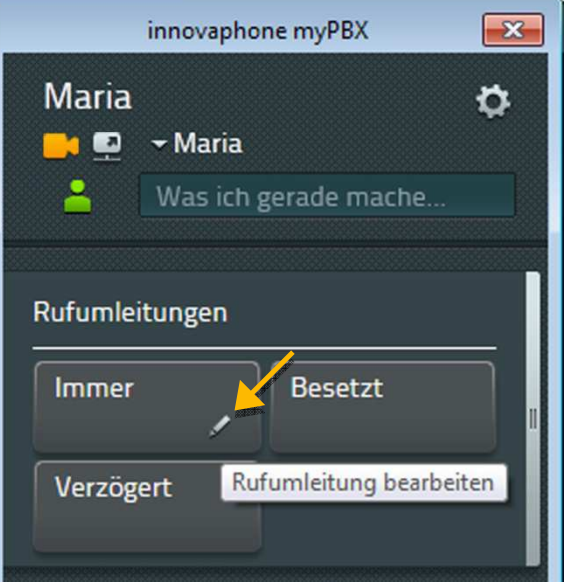

Es öffnet sich das Konfigurationsfeld.Tragen Sie hier die Rufnummer ein, zu der Sie die Anrufe umleiten möchten und bestätigen Sie mit Speichern:

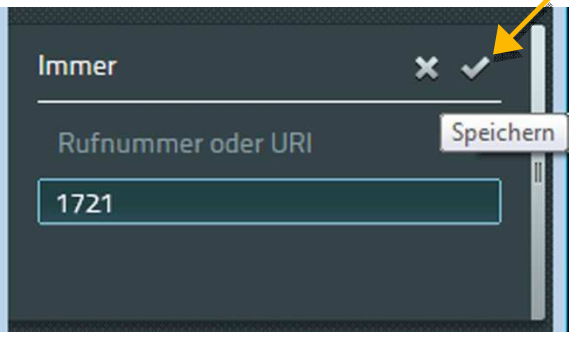

Die Rufumleitung wird jetzt aktiviert und orange eingefärbt. Zum Deaktivieren der Rufumleitung genügt ein einfacher Klick auf das Feld.

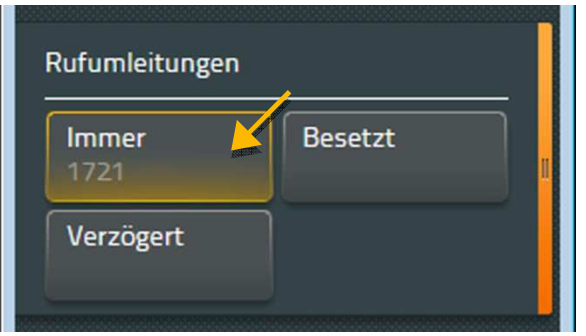

Nachdem Sie eine Zielnummer für die Rufumleitung eingerichtet haben, können Sie mit einem einfachen Klick die Rufumleitung ein- und wieder ausschalten.

#### **Mobility**

Bei Mobility handelt es sich nicht um eine echte Rufumleitung, sondern um die Möglichkeit das gleichzeitige Klingeln von Telefonen ein- und auszuschalten.

Für die innovaphone Mobility-Lösung werden Mobiltelefone in die Telefonanlage eingebunden. Wenn für Sie ein Mobiltelefon konfiguriert ist, können Sie hier auch dafür eine Rufumleitung konfigurieren.

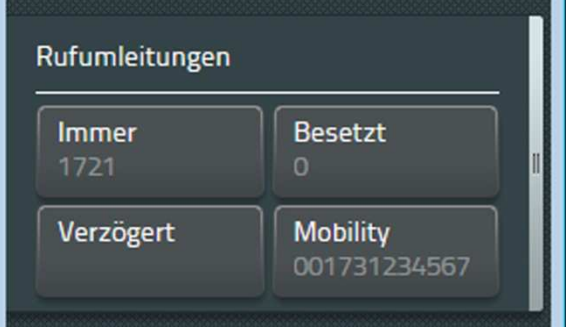

#### **Video**

Die Videoverbindung wird aufgebaut, wenn beide Teilnehmer Videotelefonie aktiviert haben. Anhand des Videotelefonie-Buttons erkennen Sie, ob Video aktiviert (orange) oder deaktiviert (grau) ist. In der Konfiguration können Sie einstellen, ob Sie Videotelefonie standardmäßig nutzen möchten oder ob Sie sich separat vor jedem Anruf dafür entscheiden möchten.

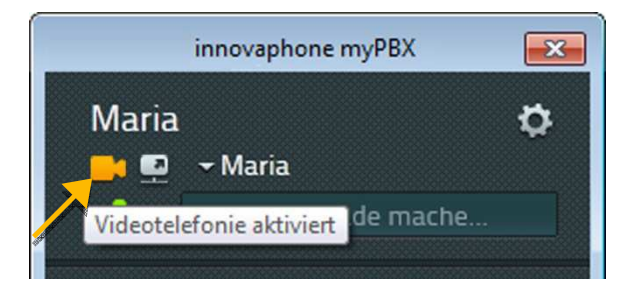

Oben sehen Sie das Symbol mit aktiver Videotelefonie, unten ist Videotelefonie deaktiviert.

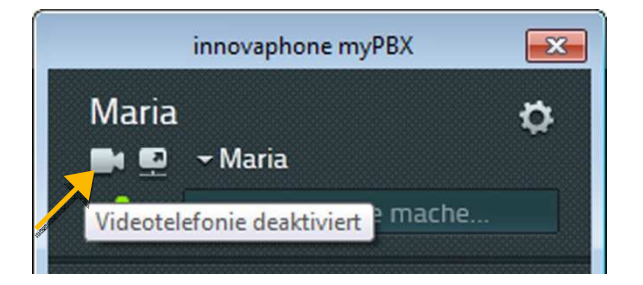

Das Video-Fenster ist in der Größe veränderbar. Die Auflösung und das Seitenverhältnis bleiben dabei erhalten. Das Kontrollbild der eigenen Kamera kann in alle vier Ecken gesetzt werden. Klicken Sie dazu auf den orange eingefärbten Rand des Video-Fensters.

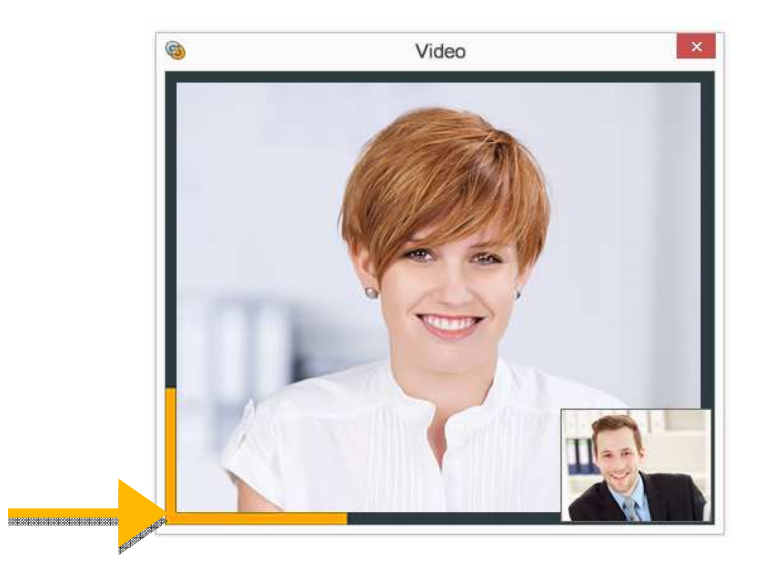

Das Video-Fenster schließt automatisch, sobald die Verbindung getrennt wird.

# **Chat**

Eine Chatverbindung ermöglicht es Textnachrichten mit einem oder mehreren Teilnehmern auszutauschen. Ein einfacher Chat wird durch Klick auf den Chat-Button an einem Teilnehmer gestartet:

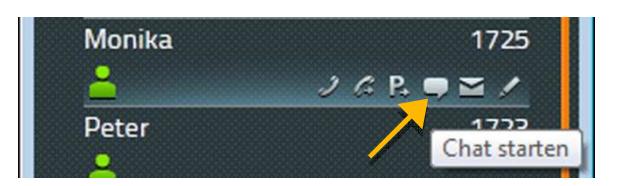

Der Eingang einer Chatanfrage wird sowohl im myPBX Info-Bereich als auch durch eine Desktop-Benachrichtigung angezeigt:

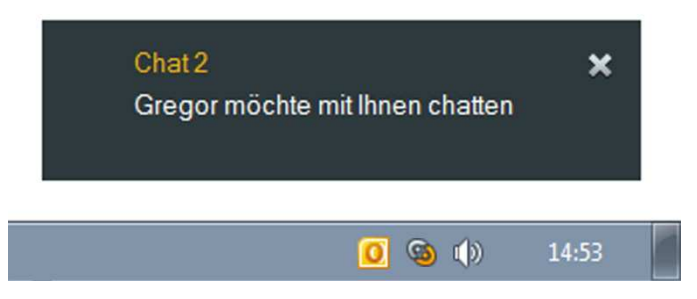

Durch Klick auf die Desktop-Benachrichtigung oder Klick auf die Anzeige im Info-Bereich nehmen Sie die Chatanfrage an.

Wenn Sie die Anfrage angenommen haben, öffnet sich ein separates Chatfenster. Im Chatfenster des anderen Teilnehmers wird nun angezeigt, dass Sie den Chat betreten haben:

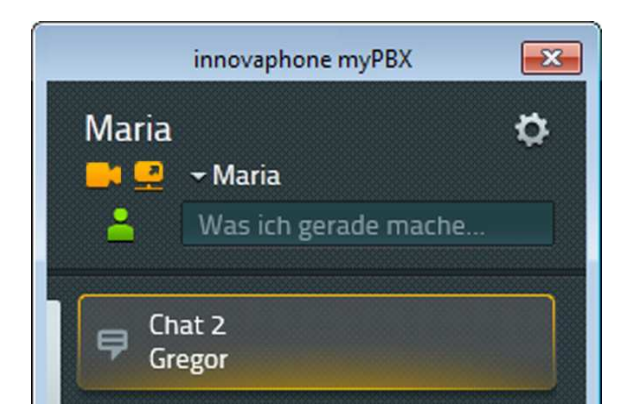

Der obere Bereich des Chatfensters enthält allgemeine Informationen. Des Weiteren gibt es einen Bereich für den Gesprächsverlauf sowie ein Textfeld zum Schreiben neuer Nachrichten.

Der obere Bereich ist statisch und zeigt Ihnen Informationen zum Gesprächspartner an. Über den Hörer-Button können Sie einen Anruf mit dem Teilnehmer starten. Durch Drücken des Chat-Verlassen-Buttons beenden Sie den Chat. Zusätzlich besteht die Möglichkeit, ein Chat-Thema einzugeben.

Es werden alle Ereignisse und Nachrichten in chronologischer Reihenfolge mit dem Namen des Teilnehmers und der Zeit des Ereignisses festgehalten. Die neuesten Ereignisse werden weiter unten angezeigt.

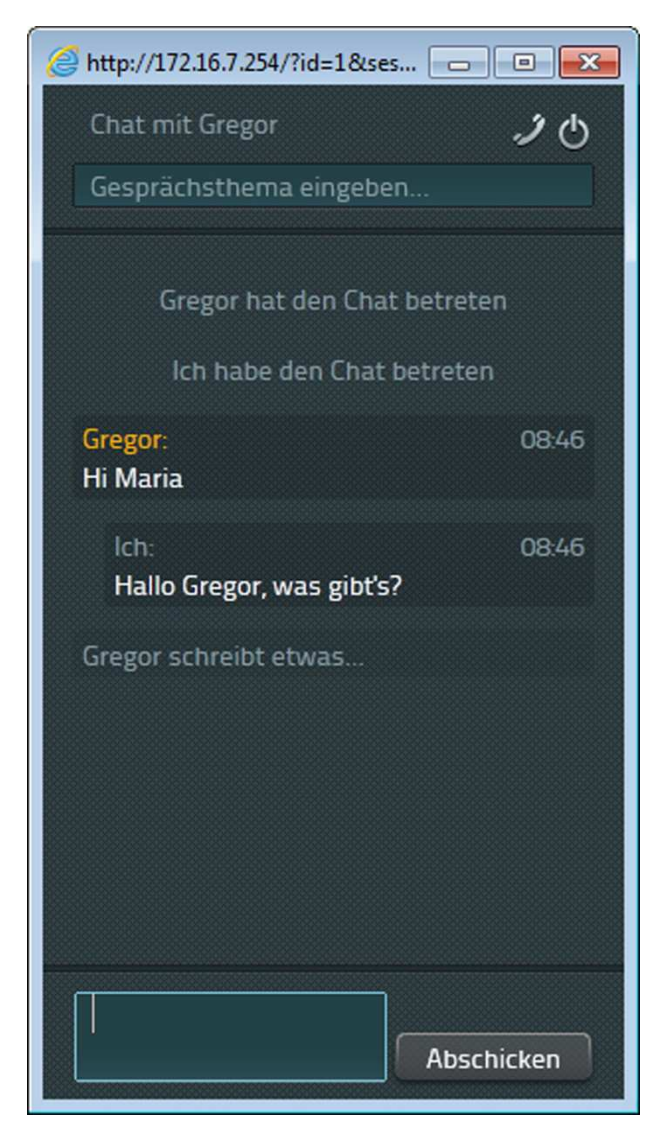

In das untere Texfeld können neue Nachrichten eingegeben werden. Durch Drücken von Enter auf der Tastatur werden diese versendet. Nachträgliches Editieren von Nachrichten ist nicht möglich.

Zum Verlassen des Chats klicken Sie auf den entsprechenden Button oben rechts. Das Chatfenster wird dadurch geschlossen und der Chatpartner wird darüber informiert, dass Sie den Chat verlassen haben. Die Nachrichten sind nicht wiederherstellbar.

# **Chatkonferenz**

Für die Teilnahme am Chat gibt es keine Teilnehmerbegrenzung. Es können mehrere Teilnehmer in die Konferenz eingeladen werden. Die Einladung geht immer von den aktuellen Chat-Teilnehmern aus. Das aktive Einwählen von außerhalb in eine bestehende Chatverbindung ist nicht möglich.

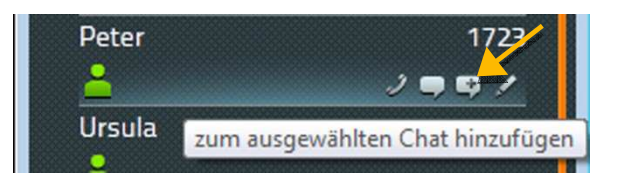

Die Teilnehmer können den Chat in beliebiger Reihenfolge verlassen. Der Chat ist beendet, sobald sich nur noch ein Teilnehmer in der Chatkonferenz befindet.

# **Application Sharing**

myPBX Application Sharing wird im Hauptfenster gestartet. Der Button dazu befindet sich gleich neben dem Video Button.

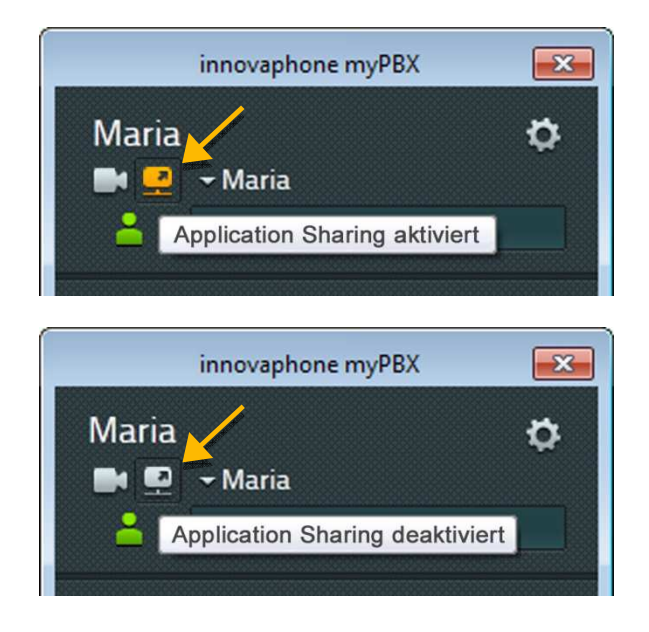

Application Sharing wird immer für den aktuellen Gesprächsteilnehmer gestartet. In einer Telefonkonferenz wird die Anwendung für alle Teilnehmer freigegeben. Ein Klick auf den Application Sharing Button öffnet das Steuerfenster. Dort können Anwendungen ausgewählt werden, die freigegeben werden sollen. Es ist auch möglich den gesamten Desktop zu teilen.

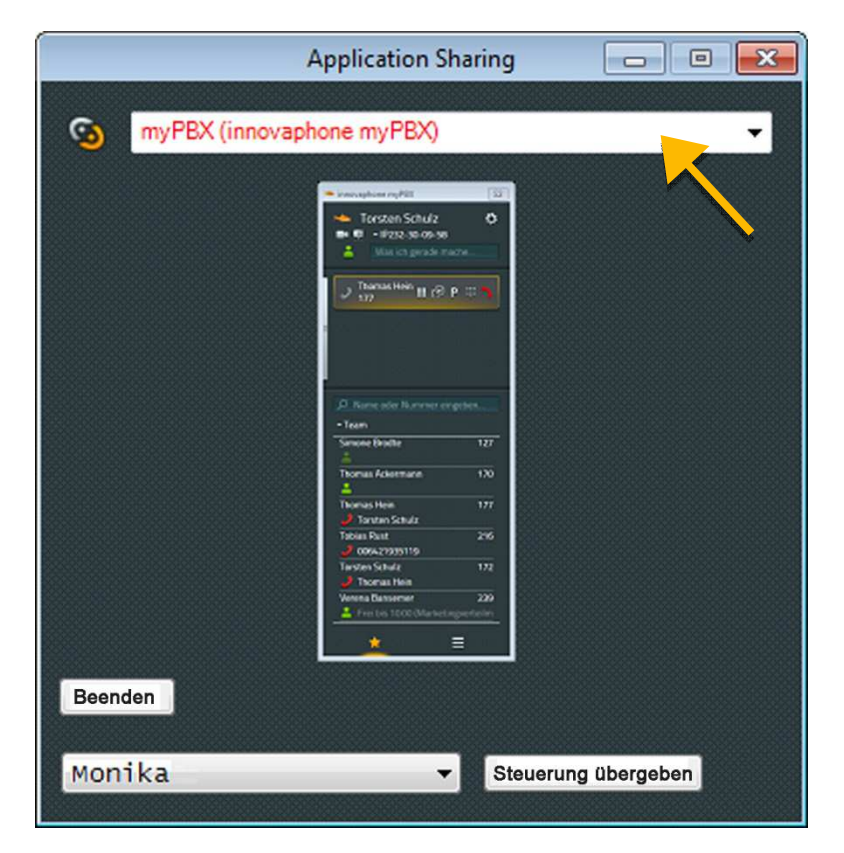

Die Steuerung der freigegebenen Anwendungen erfolgt durch den Teilnehmer, der die Anwendungen freigegeben hat. Diese Steuerung kann an den Gesprächspartner übergeben werden. Bei mehreren Teilnehmern kann ausgewählt werden, wer die Steuerung übernehmen soll:

Der Gesprächsteilnehmer kann ebenfalls eine Anfrage zum Übernehmen der Steuerung senden. Der freigebende Teilnehmer kann diese Anfrage akzeptieren oder ablehnen:

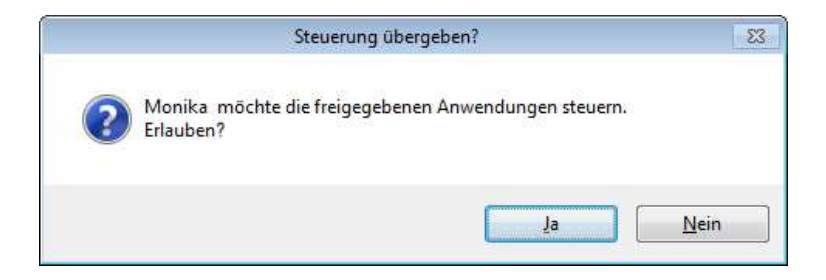

Die Freigabe der Steuerung wird durch Drücken von Beenden neben dem Namen des steuernden Teilnehmers beendet:

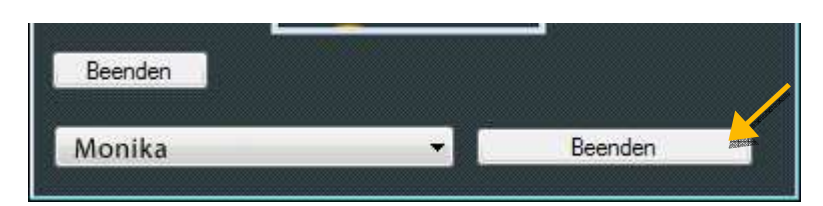

Mit Beenden unter der Vorschau der Applikation, wird das Teilen der Anwendung wieder gestoppt. Ist das Gespräch beendet, so stoppt auch Application Sharing automatisch.

# **E-Mail**

Durch Klick auf den E-Mail Button an einem Kontakt generiert das E-Mail-Programm des PCs eine neue E-Mail und setzt die hinterlegte E-Mail-Adresse als Empfänger-E-Mail-Adresse ein.

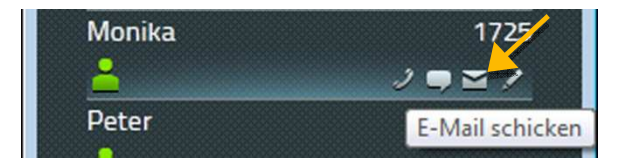

# **Suche**

Die Suche erfolgt in der Liste aller Teilnehmer der Telefonanlage sowie in dem zentral verwalteten Telefonbuch.

Geben Sie den Namen oder die Rufnummer in das Suchfeld ein. Mit jeder Ziffer und jedem Zeichen wird das Suchergebnis aktualisiert. Als Suchkriterien können auch andere Attribute wie Firmenname oder Wohnort genutzt werden. Sobald der gesuchte Teilnehmer in der Ergebnisliste erscheint, können Sie ihn anwählen oder über einen anderen verfügbaren Dienst kontaktieren:

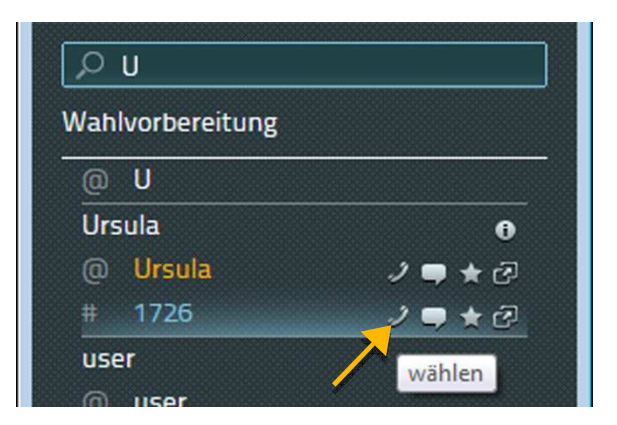

# **Verfügbarkeit setzen**

Sie können Ihre aktuelle Verfügbarkeit selbst einstellen. Diese setzt sich aus dem Onlinestatus, einer von sechs definierten Aktivitäten sowie einer frei editierbaren Notiz zusammen.

Der Onlinestatus zeigt an, ob Sie gerade für einen Chat zur Verfügung stehen. Ist dies der Fall, wird Ihr Aktivitätssymbol deckend angezeigt. Wenn nicht, ist es halbtransparent. myPBX erkennt, ob Sie gerade am Computer arbeiten und setzt den Onlinestatus automatisch.

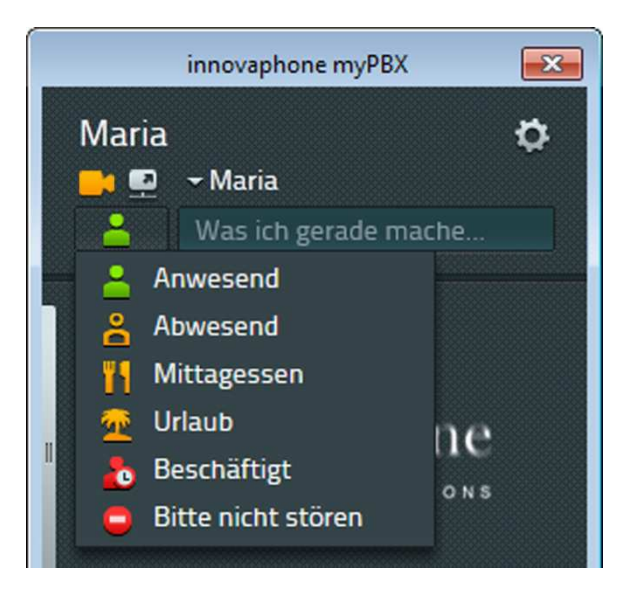

Durch Setzen eines Aktivitätssymbols können Sie anderen Teilnehmern mitteilen, wo Sie sich gerade befinden bzw. ob Sie erreichbar sind. Nach Auswahl des Symbols wird Ihre Verfügbarkeit entsprechend aktualisiert.

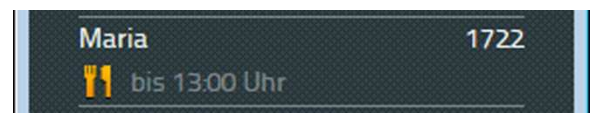

Bitte beachten Sie, dass sich die Verfügbarkeit nicht selbsttätig zurückstellt. Sobald Sie wieder Gespräche entgegennehmen können, können Sie Ihre Verfügbarkeit wieder auf Anwesend setzen. Die Notiz wird damit auch zurückgesetzt.

# **Favoriten**

Personen und Kollegen, mit denen Sie häufig in Kontakt treten, können schneller erreicht werden, wenn Sie sie als Favoriten speichern. Sofern der Partner es Ihnen erlaubt, können Sie seinen Onlinestatus, die Verfügbarkeit und den Telefonstatus einsehen. Der Telefonstatus ist:

- **Online**
- **Offline**
- Am Telefon (besetzt)

Damit Sie sehen können, mit wem ihr Gesprächspartner telefoniert, muss er dies zuvor in den Sichtbarkeitseinstellungen erlaubt haben.

Die Anzahl der Favoriten ist insgesamt auf 32 Einträge begrenzt, die auf verschiedene Favoritenlisten verteilt sein können.

# **Favoriten hinzufügen**

Um einen neuen Favoriten in Ihre Liste aufzunehmen, können Sie das Suchfeld nutzen. Haben Sie den gewünschten Kontakt gefunden, klicken Sie auf den Stern.

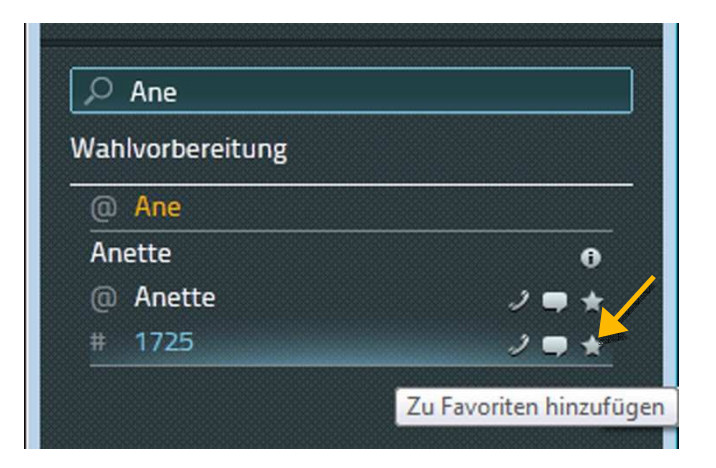

Jetzt können Sie den Anzeigenamen des Favoriten editieren. Bestätigen Sie diese Auswahl mit Klick auf den Speichern Button.

# **Favoriten löschen**

Um einen Favoriten aus Ihrer Liste zu entfernen, klicken Sie auf den Bearbeiten-Button (Bleistift). Klicken Sie anschließend in der Detailansicht des Favoriten auf den Löschen-Button:

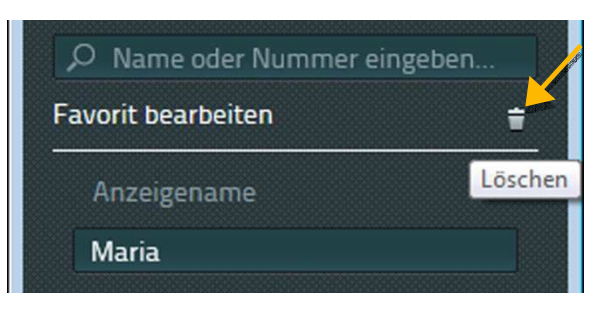

Der Eintrag wird ohne Sicherheitsabfrage aus Ihrer Favoritenliste gelöscht.

#### **Anrufliste**

Die Anrufliste zeigt den kompletten Verlauf der vorangegangenen Kommunikation an. Jeder Eintrag enthält folgende Informationen:

- Gesprächserfolg (rotes Symbol Es kam keine Verbindung zustande.)
- Gesprächsrichtung (Pfeil im Symbol Ausgehender oder eingehender Anruf.)
- Telefonnummer sowie ggf. der Name des Gesprächspartners
- Datum, Uhrzeit
- Verbindungsdauer (einsehbar nach Klick auf das Info-Symbol)

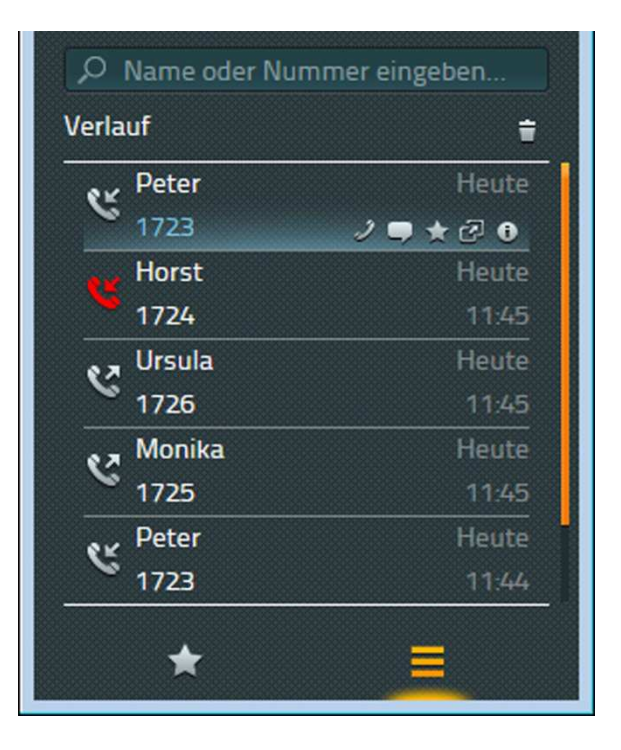

Zusätzlich können in der Anrufliste neue Aktivitäten ausgelöst werden. Beim Erreichen eines Eintrags mit der Maus werden alle verfügbaren Aktivitäten angeboten wie:

- Anruf z.B. via Telefon
- Starten eines Chats
- Als Favorit speichern
- Starten der verknüpften Anwendung zu diesem Kontakt
- Ansicht der Verbindungsdetails

Über das Symbol Löschen in der Listenansicht wird Ihre gesamte Anrufliste ohne Sicherheitsabfrage gelöscht. Das Wiederherstellen der Liste ist nicht möglich.

Durch Klicken des Info-Buttons gelangen Sie in die Detailansicht. Diese bietet zusätzliche Informationen, wie z.B. die Dauer des Gesprächs und den Ablauf des Anrufes – dieser ist insbesondere dann interessant, wenn der Anruf an Sie vermittelt oder umgeleitet wurde.

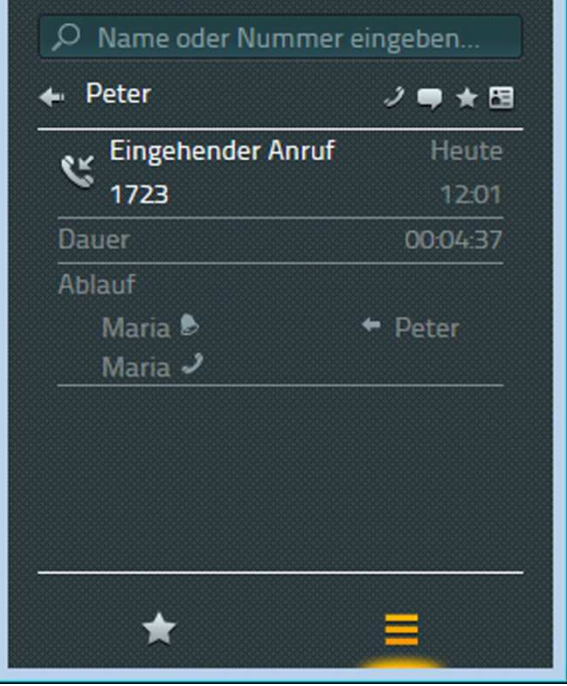

Ist zum Kontakt in der Anrufliste eine E-Mail-Adresse hinterlegt, kann per E-Mail eine Rückrufbitte verschickt werden.

# **Installation & Konfiguration**

Für Installation und Konfiguration sind teilweise Informationen vom Administrator der innovaphone PBX notwendig. Einige Operationen können nur vom Administrator selbst durchgeführt werden.

#### **Installation**

Die Installation erfolgt über das Windows Installer-Paket myPBXsetup.msi. Starten Sie das Programm durch Doppelklick. Es öffnet sich der myPBX Setup Wizard, der Sie durch die Installation führt.

Nach der Installation finden Sie myPBX unter dem Pfad /Programme/innovaphone/myPBX.

#### **Anmelden**

Um myPBX nutzen zu können, ist es notwendig Benutzername und Passwort einzugeben. Diese Informationen erhalten Sie vom Administrator.

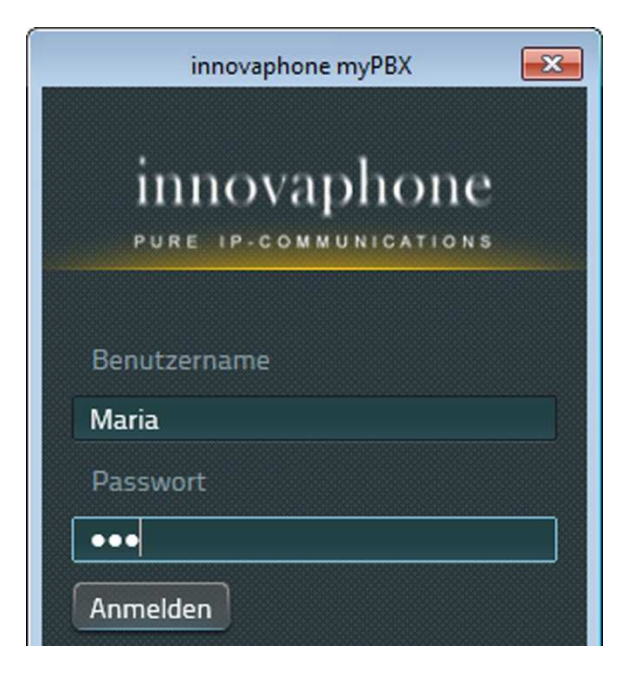

Nach erfolgreicher Anmeldung können Sie Ihr Passwort ändern. Klicken Sie dazu auf das Einstellungen-Symbol (Zahnrad) rechts oben in der Applikation und wählen Sie den Menüpunkt Passwort ändern:

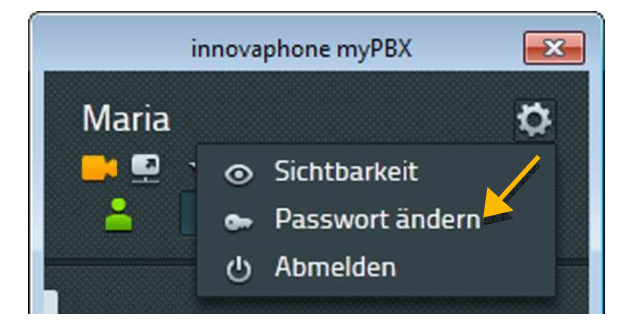

Geben Sie ein letztes Mal Ihr altes Passwort ein. Anschließend können Sie das neue Passwort vergeben. Nach dem Speichern ist das neue Passwort aktiv.

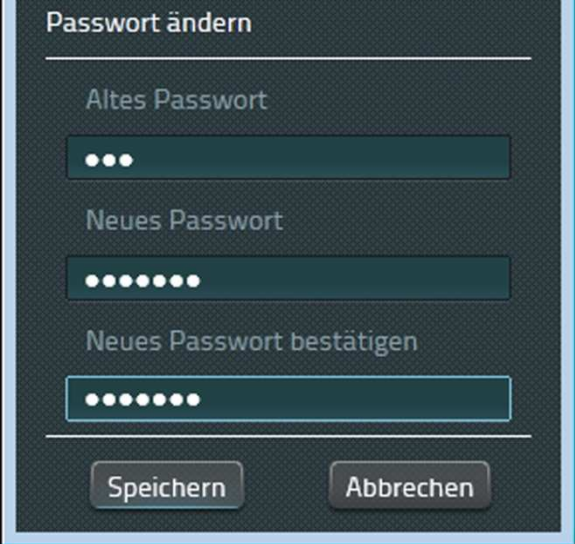

#### **Sichtbarkeitseinstellungen**

Hier können Sie selbst bestimmen, welche Ihrer Informationen von anderen Teilnehmern gesehen werden können. Einschränkungen können Sie firmenweit über den Domainnamen einstellen und für einzelne Teilnehmer gesondert setzen. Die Einstellung für einzelne Teilnehmer hat eine höhere Priorität als die firmenweite Einstellung. Eine Voreinstellung zur Sichtbarkeit ist vom Administrator bereits eingerichtet. Sie können die Einstellungen beliebig verändern.

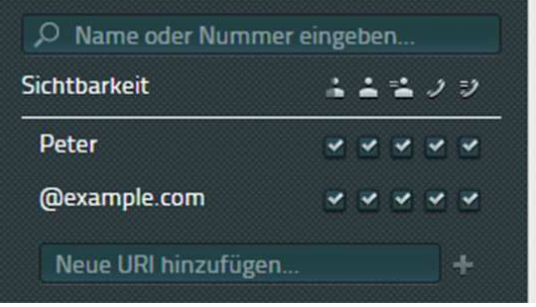

Folgende Informationen können abgeschaltet werden:

- Onlinestatus Gibt an, ob man für einen Chat zur Verfügung steht.
- Aktivität Anwesend, abwesend, beschäftigt, usw.
- Verfügbarkeitsnotiz Zusätzliche Information, die frei eingegeben werden kann.
- Besetztstatus Anzeige, ob man gerade telefoniert.
- Anrufe Anzeige mit wem man gerade telefoniert.

Über das Eingabefeld "Neue URI hinzufügen..." können Sie weitere Teilnehmer und URIs hinzufügen und die Sichtbarkeit entsprechend setzen. Ihre Änderungen werden durch Klick auf Speichern übernommen.

Sobald Sie von jemandem auf Ihrer Telefonanlage als Favorit hinzugefügt werden und Ihre Sichtbarkeitseinstellungen für diesen Teilnehmer noch nicht gesetzt sind, werden Sie aufgefordert die Sichtbarkeit zu konfigurieren.

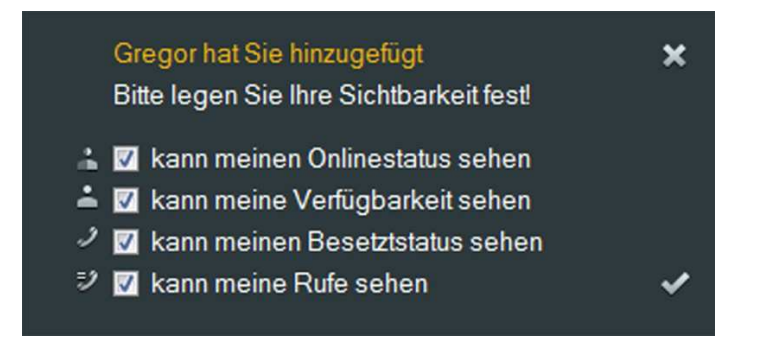

Die Einstellungen können später über den oben genannten Weg jederzeit verändert werden.

# **Endgerät auswählen**

Falls Sie für Ihren Benutzernamen mehrere Telefone angemeldet haben, können Sie oben unter Ihrem Benutzernamen das Telefon bzw. Endgerät einstellen, das Sie mit myPBX steuern möchten.

# **Konfiguration**

Die Konfiguration erreichen Sie durch einen Rechtsklick auf das System-Icon in der Windows-Taskleiste.

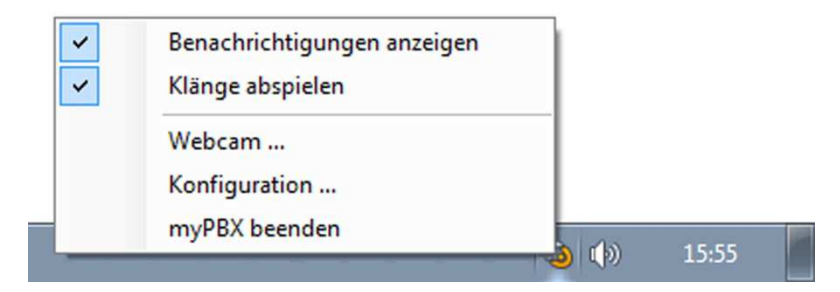

Wählen Sie im Menü "Konfiguration...". Es öffnet sich das Konfigurationsfenster von myPBX.

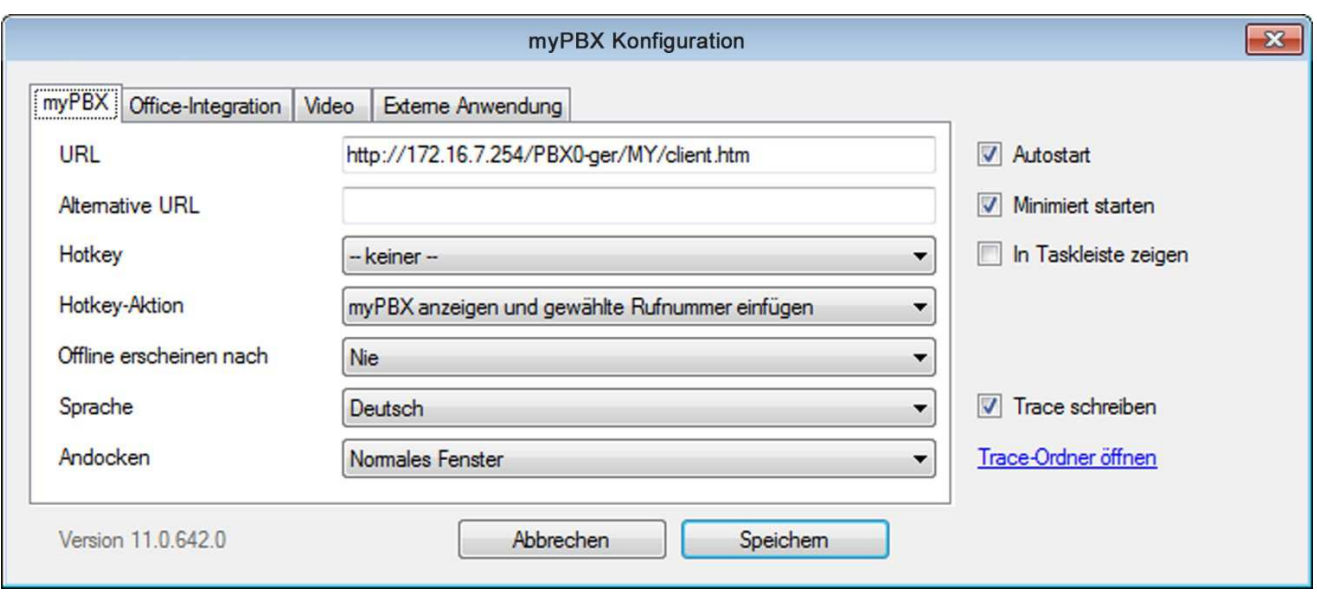

#### **Tab: myPBX**

URL: Dies ist die IP-Adresse der innovaphone PBX. Fragen Sie Ihren Administrator, wenn Sie dort Änderungen vornehmen wollen.

Alternative URL: Zur erhöhten Ausfallsicherheit kann hier die IP-Adresse einer redundant arbeitenden innovaphone PBX angegeben werden.

Hotkey: Frei wählbare Taste bzw. Tastenkombination, die die ausgewählte Hotkey-Aktion ausführt.

Hotkey-Aktion: Es handelt sich um eine Aktion, die ausgeführt wird, sobald der Hotkey gedrückt wurde. Man kann zwischen zwei Hotkey-Aktionen wählen: Entweder öffnet man damit myPBX oder man markiert zunächst in einem anderen Programm (z.B. im Browser) eine Nummer, die dann in das myPBX Suchfeld kopiert wird.

Abwesend erscheinen nach: Nach Ablauf einer gewissen Zeit wird Ihr Onlinestatus automatisch auf inaktiv gesetzt. D.h. Sie sitzen momentan nicht am Computer und sind daher nicht zum Chatten bereit. Ihre Verfügbarkeit wird für andere Teilnehmer jetzt halbtransparent angezeigt.

Sprache: Für myPBX wird die Sprache aus der Windows-Spracheinstellung übernommen. Diese Voreinstellung kann hier geändert werden.

Andocken: Über Andocken ist es möglich myPBX fest am rechten oder linken Bildschirmrand zu positionieren.

Autostart: Ist diese Option aktiviert, wird myPBX automatisch beim Hochfahren des PCs gestartet.

Minimiert starten: myPBX wird im Hintergrund gestartet und wird erst bei Klick auf das System-Icon in der Taskeleiste in den Vordergrund geholt.

Softwarephone starten: Sofern das ausgewählte Endgerät in myPBX das innovaphone Software Phone ist, kann es über diese Option automatisch mit gestartet werden.

In Taskleiste zeigen: Ist diese Option aktiviert, wird die myPBX Schaltfläche zusätzlich zum System-Icon im Infobereich der Taskleiste angezeigt.

Trace schreiben: Traces sind spezielle Protokolle, die es den innovaphone Softwareentwicklern ermöglichen Fehler in myPBX aufzuspüren. Ist diese Option aktiviert, werden Traces als Textdateien auf Ihrem PC abgespeichert. Diese können im Fehlerfall an innovaphone gesendet werden.

# **Tab: Externe Anwendung**

Name: Hier können Sie einen Namen für die externe Anwendung eingeben, welcher in einem Tooltip angezeigt wird, wenn Sie mit der Mouse das Symbol zum Starten der Anwendung erreichen. Das Symbol finden Sie am Anruf und in der Desktop-Benachrichtigung.

Pfad: Exakter Pfad zum ausführbaren Programm. Für Anwendungen, die sich im Windows Suchpfad befinden, genügt der Dateiname der ausführbaren Datei.

Parameter: Optional zu setzende Parameter. Dabei können Parameter des Anrufs genutzt werden. Folgende Parameter stehen zur Verfügung:

- \$n: Rufnummer des eingehenden Rufs
- \$u: URI des eingehenden Rufs
- \$d: Angezeigter Name des Anrufers
- \$c: Ident-Nummer der Telefonkonferenz

Beispiel-Parameter für notepad.exe: c:/contact/\$d.txt. Beim Ausführen wird eine Textdatei generiert, die den Namen des Anrufers trägt. Diese wird anschließend in der Anwendung Notepad geöffnet.

Bei Anruf starten: Die Anwendung wird automatisch gestartet, sobald Sie einen Anruf entgegennehmen. Haben Sie diese Option nicht aktiviert, können Sie die konfigurierte Anwendung durch Klick des entsprechenden Symbols in der Desktop-Benachrichtigung oder am Anruf manuell starten.

# **Über dieses Dokument**

Dieses Dokument bezieht sich auf die Software:

# **innovaphone myPBX, Version 11 R2 (11.3.236)**

Warennamen werden ohne Gewährleistung der freien Verwendbarkeit benutzt. Fast alle Hardware- und Softwarebezeichnungen in diesem Handbuch sind gleichzeitig eingetragene Warenzeichen oder sollten als solche betrachtet werden.

Alle Rechte vorbehalten. Kein Teil dieses Handbuchs darf in irgendeiner Form (Druck, Fotokopie, Mikrofilm oder in einem anderen Verfahren) ohne ausdrückliche Genehmigung reproduziert oder unter Verwendung elektronischer Systeme verarbeitet, vervielfältigt oder verbreitet werden.

Bei der Zusammenstellung von Texten und Abbildungen sowie bei der Erstellung der Software wurde mit größter Sorgfalt vorgegangen. Trotzdem lassen sich Fehler nicht vollständig ausschließen. Diese Dokumentation wird daher unter Ausschluss jedweder Gewährleistung oder Zusicherung der Eignung für bestimmte Zwecke geliefert. innovaphone behält sich das Recht vor, diese Dokumentation ohne vorherige Ankündigung zu verbessern oder zu verändern.